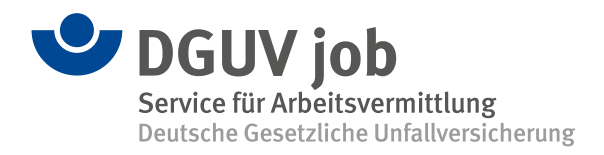

## **Nasil Uyguluyorum DGUV job Appi?**

## **App indirim ve uygulamasi:**

Uygulama katılım benim iҫin gönlümce ve istegimle. Erişim verilerini şifremle birlikte DGUV job´dan alıyorum.

Uygulamayı web sitesi üzerinden rZ [www.jobbg-direkt.de/bewerber](http://www.jobbg-direkt.de/bewerber) indirebilirim veya QR Kodu aracıgla

Appi hemen cep telefonuma kolay erisim icin indirebilirim ve Ekranıma bir bağlantı oluşturabilirim.

Ilk uygulamayi caliştirip hemen sonra: sifremi degistiriyorum ve appim kullanmaya hazır.

## **SEÇENEKLERIM:**

Başlangıҫ sayfadaki **MENÜ** aracıyla ҫesitli Görevleri secip kullanabilirim:

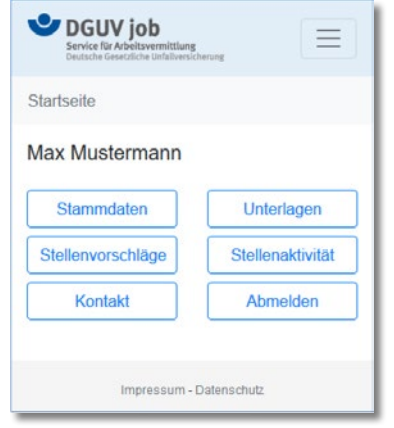

**ANA VERILERI** tıklayıp bütün özel Bilgilerime işlem yapabilirim.

• **IŞ SEÇENEKLER** tiklayip ilginҫ Iş teklifleri buluyorum. Yeni iş teklifleri olduğunda, bir e-posta veya kısa bir sms alıyorum. Herhangi bir Teklifi seçip ve başvuruda bulunup bulunmamamk için kendim karar veriyorum. Belgelerimi bir sornaki adımda,uygulama türünü tikliyorum. En büyük başarıyı benim kendi uygulamalarimla getireceğini biliyorum ve bu yüzden akılı seçiyorum.

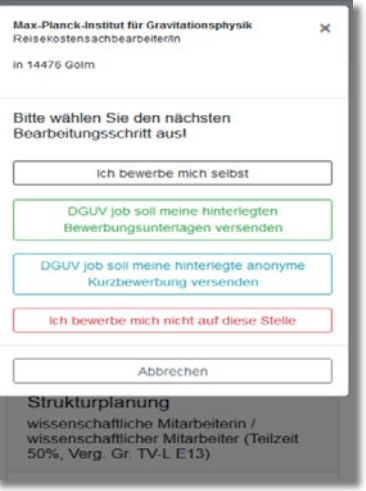

- **IŞ FAALIYETLERI** tiklayip bütün iş seçeneklerimi ve uygulanan işlemleri görebiliyorum.
- **BELGELER** tıklayıp kayitlı özgeçmişimi ve sertifikatlarımı kontrol edebilirim. Yeni bir Belge veya sertifikat yükleyebildiğim için, Belgelerimi hep yenileyebilirim.

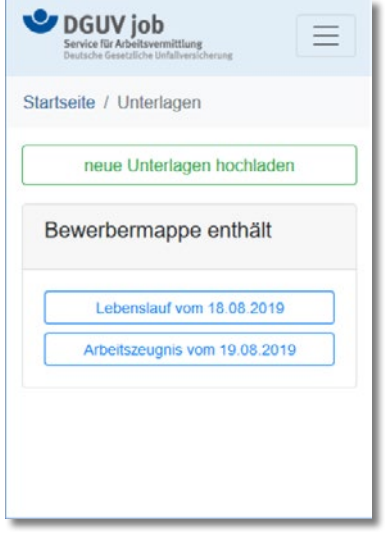

- **İLETİŞİM** tiklayip DGUV joba hemen Bilgi yazabilirim. Örneğin bir işverenle
- **ÇIKIŞ** tikliyorum uygulamadaki aktivitelerimi sonlandırıyorum..

## **Destek ihtiyacim olursa:**

Şifremi unutursam veya sorularım olursa danişmanımla iletişime geçerim. Veya kontak kurulacak kişilerden birine: <a>
Www.dquv.de/job</a>

DGUV job BÜYÜK BASARILAR diliyor!